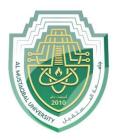

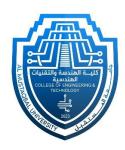

# Network Lab

## Lech 2: LAN Network By: MSc Rajaa Mahmood

## **Router Configuration**

#### **Step-1(Designed Network topology)**

- 1. Connect FastEthernet0 port of Switch1 with FastEthernet0/0 port of Router1 using a copper straightthrough cable. And connect each PC with switch
- 2. Connect FastEthernet0 port of Switch2 with FastEthernet0/1 port of Router1 using a copper straightthrough cable.

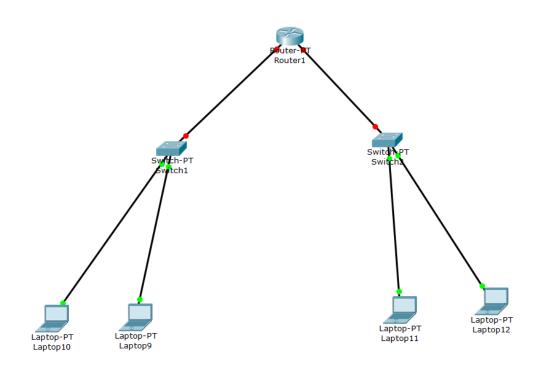

### **Step-2(Configuring Router):**

1. Enter to Router1

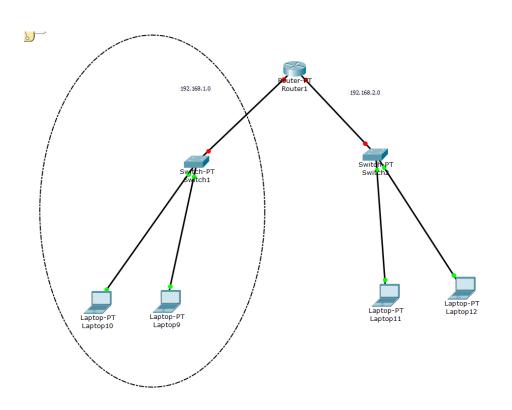

### 2- and select config

| 💐 Router0                                                                    |                 |         |        | — |  | $\times$ |
|------------------------------------------------------------------------------|-----------------|---------|--------|---|--|----------|
| Physical Config                                                              | CLI             |         |        |   |  |          |
| GLOBAL ^                                                                     | Global Settings |         |        |   |  |          |
| Algorithm Settings                                                           | Display Name    | Router0 |        |   |  |          |
| ROUTING<br>Static                                                            | Hostname        | Router  |        |   |  |          |
| RIP<br>INTERFACE                                                             | NVRAM           | Erase   | Save   |   |  |          |
| FastEthernet0/0<br>FastEthernet1/0                                           | Startup Confi   | g Load  | Export |   |  |          |
| Serial2/0<br>Serial3/0                                                       | Running Confi   | g Merge | Export |   |  |          |
| FastEthernet4/0                                                              |                 |         |        |   |  |          |
| FastEthernet5/0                                                              |                 |         |        |   |  |          |
| Equivalent IOS Commands                                                      |                 |         |        |   |  |          |
| System Configuration Dialog  Continue with configuration dialog? [yes/no]: n |                 |         |        |   |  |          |
| Press RETURN to get started!                                                 |                 |         |        |   |  |          |
|                                                                              |                 |         |        |   |  |          |

3- Enter to f0/0 and enter IP address (EX 192.168.1.1) and check on.

| 💐 Router0              |                  | - 🗆 ×                          |  |  |
|------------------------|------------------|--------------------------------|--|--|
| Physical Config        | CLI              |                                |  |  |
| GLOBAL                 | FastEthernet0/0  |                                |  |  |
| Settings               | Port Status      | 🗹 On                           |  |  |
| Algorithm Settings     | Bandwidth        | ① 100 Mbps ○ 10 Mbps ☑ Auto    |  |  |
| ROUTING                | Duplex           | Half Duplex O Full Duplex Auto |  |  |
| Static                 | MAC Address      | 00D0.FF22.3E10                 |  |  |
| INTERFACE              | IP Configuration |                                |  |  |
| FastEthernet0/0        | IP Address       | 192.168.1.1                    |  |  |
| FastEthernet1/0        | Subnet Mask      | 255.255.255.0                  |  |  |
| Serial2/0<br>Serial3/0 |                  |                                |  |  |
| FastEthernet4/0        | Tx Ring Limit    | 10                             |  |  |
| FastEthernet5/0        |                  |                                |  |  |
|                        | <u>×</u>         |                                |  |  |
|                        |                  |                                |  |  |
|                        |                  |                                |  |  |
|                        |                  |                                |  |  |
|                        |                  |                                |  |  |

4- Enter to Router1

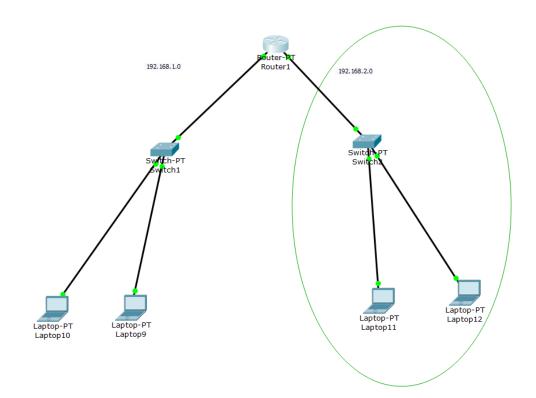

- 5- and select config
- 6- Enter to f1/0 and enter IP address (EX 192.168.2.1) and check on.

| Router1                                                                                              |                    |                              | - 🗆 X                                                                                                    |
|----------------------------------------------------------------------------------------------------|--------------------|------------------------------|----------------------------------------------------------------------------------------------------|
| Physical                                                                                             | Config             | CLI                          |                                                                                                    |
| GLOBAL<br>Settings<br>Algorithm Settings<br>ROUTING<br>Static<br>RIP<br>INTERFACE<br>FastEthernet0/0 |                    | Port Status<br>Bandwidth     | astEthernet1/0<br>✓ On<br>● 100 Mbps ○ 10 Mbps ☑ Auto<br>Half Duplex ● Full Duplex ☑ Auto<br>000A.F3D7.A644<br>192.168.2.1 |
| FastEtherr<br>Serial2<br>Serial3<br>FastEtherr<br>FastEtherr                                         | /0<br>/0<br>net4/0 | Subnet Mask<br>Tx Ring Limit | 255.255.0                                                                                                    |
| Equivalent I                                                                                         | -1-                |                              | ^                                                                                                    |

```
Router(config-if) #exit
Router(config) #interface FastEthernet1/0
Router(config-if) #ip address 192.168.2.1 255.255.255.0
Router(config-if) #
```

#### **Step-3(Configuring PC):**

Assign IP Addresses to every PC in the network.

- 1. Select the PC, Go to the desktop and select IP Configuration and assign an IP address, Default gateway, Subnet Mask
- 2. Assign the default gateway of PC0 as 192.168.1.1 and IP Address 192.168.1.10.
- 3. Assign the default gateway of PC1 as 192.168.1.1 and IP Address 192.168.1.20.
- 4. Assign the default gateway of PC3 as 192.168.2.1 and IP Address 192.168.2.10.

5. Assign the default gateway of PC4 as 192.168.2.1 and IP Address 192.168.2.50.

#### **Step-4(Check Connection):**

By send message or ping command.

Thank you